# HDL Coder™ Getting Started Guide

**R**2013**b** 

# MATLAB®

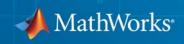

#### **How to Contact MathWorks**

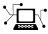

(a)

www.mathworks.comWebcomp.soft-sys.matlabNewsgroupwww.mathworks.com/contact\_TS.htmlTechnical Support

suggest@mathworks.com bugs@mathworks.com doc@mathworks.com service@mathworks.com info@mathworks.com Product enhancement suggestions Bug reports Documentation error reports Order status, license renewals, passcodes Sales, pricing, and general information

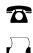

508-647-7000 (Phone) 508-647-7001 (Fax)

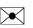

The MathWorks, Inc. 3 Apple Hill Drive Natick, MA 01760-2098

For contact information about worldwide offices, see the MathWorks Web site.

HDL Coder<sup>™</sup> Getting Started Guide

© COPYRIGHT 2012–2013 by The MathWorks, Inc.

The software described in this document is furnished under a license agreement. The software may be used or copied only under the terms of the license agreement. No part of this manual may be photocopied or reproduced in any form without prior written consent from The MathWorks, Inc.

FEDERAL ACQUISITION: This provision applies to all acquisitions of the Program and Documentation by, for, or through the federal government of the United States. By accepting delivery of the Program or Documentation, the government hereby agrees that this software or documentation qualifies as commercial computer software or commercial computer software documentation as such terms are used or defined in FAR 12.212, DFARS Part 227.72, and DFARS 252.227-7014. Accordingly, the terms and conditions of this Agreement and only those rights specified in this Agreement, shall pertain to and govern the use, modification, reproduction, release, performance, display, and disclosure of the Program and Documentation by the federal government (or other entity acquiring for or through the federal government) and shall supersede any conflicting contractual terms or conditions. If this License fails to meet the government's needs or is inconsistent in any respect with federal procurement law, the government agrees to return the Program and Documentation, unused, to The MathWorks, Inc.

#### Trademarks

MATLAB and Simulink are registered trademarks of The MathWorks, Inc. See www.mathworks.com/trademarks for a list of additional trademarks. Other product or brand names may be trademarks or registered trademarks of their respective holders.

#### Patents

MathWorks products are protected by one or more U.S. patents. Please see www.mathworks.com/patents for more information.

#### **Revision History**

| March 2012     | Online only |
|----------------|-------------|
| September 2012 | Online only |
| March 2013     | Online only |
| September 2013 | Online only |

New for Version 3.0 (Release 2012a) Revised for Version 3.1 (Release 2012b) Revised for Version 3.2 (Release 2013a) Revised for Version 3.3 (Release 2013b)

# Contents

### Getting Started with HDL Coder

| HDL Coder Product Description                  | 1-2<br>1-2 |
|------------------------------------------------|------------|
| Prepare Simulink Model For HDL Code Generation | 1-3        |
| Tool Setup                                     | 1-4        |
| C/C++ Compiler Setup                           | 1-4        |
| Synthesis Tool Path Setup                      | 1-4        |
| HDL Simulator Setup                            | 1-7        |
| Xilinx System Generator Setup                  | 1-7        |
| Altera DSP Builder Setup                       | 1-8        |
| Xilinx FPGA Floating-Point Library Setup       | 1-8        |
| Supported Third-Party Tools and Hardware       | 1-9        |
| Third-Party Synthesis Tools                    | 1-9        |
| FPGA-in-the-Loop Hardware                      | 1-9        |
| xPC Target FPGA I/O Hardware                   | 1-10       |
| FPGA Turnkey Hardware                          | 1-10       |
| VHDL and Verilog Language Support              | 1-12       |

#### **Tutorials**

# 2

1

| HDL Code Generation from a MATLAB Algorithm | 2-2 |
|---------------------------------------------|-----|
| About the Algorithm in This Example         | 2-2 |
| Copying Files Locally                       | 2-4 |
| Setting Up Your C Compiler                  | 2-4 |
| Checking Your Synthesis Tool Setup          | 2-5 |
| Testing the Original MATLAB Algorithm       | 2-5 |

| Setting Up an HDL Coder Project                         | 2-7    |
|---------------------------------------------------------|--------|
| Creating Fixed-Point Versions of the Algorithm and Test |        |
| Bench                                                   | 2-9    |
| Generating HDL Code                                     | 2-14   |
|                                                         |        |
| HDL Code Generation from a Simulink Model               | 2-17   |
|                                                         |        |
| Before You Generate Code                                | 2 - 17 |
| Overview of Exercises                                   | 2-18   |
| The sfir_fixed Model                                    | 2-18   |
| Generate Code Using the HDL Workflow Advisor            | 2 - 21 |
| Generate HDL Code Using the Command Line                | 2-36   |
| Generate HDL Code Using the Configuration Parameters    |        |
| Dialog Box                                              | 2-44   |
| Simulating and Verifying Generated HDL Code             | 2-55   |
|                                                         |        |

# Index

# Getting Started with HDL Coder

- "HDL Coder Product Description" on page 1-2
- "Prepare Simulink Model For HDL Code Generation" on page 1-3
- "Tool Setup" on page 1-4
- "Supported Third-Party Tools and Hardware" on page 1-9
- "VHDL and Verilog Language Support" on page 1-12

# **HDL Coder Product Description**

#### Generate VHDL® and Verilog® code for FPGA and ASIC designs

HDL Coder<sup>™</sup> generates portable, synthesizable VHDL and Verilog code from MATLAB<sup>®</sup> functions, Simulink<sup>®</sup> models, and Stateflow<sup>®</sup> charts. The generated HDL code can be used for FPGA programming or ASIC prototyping and design.

HDL Coder provides a workflow advisor that automates the programming of Xilinx<sup>®</sup> and Altera<sup>®</sup> FPGAs. You can control HDL architecture and implementation, highlight critical paths, and generate hardware resource utilization estimates. HDL Coder provides traceability between your Simulink model and the generated Verilog and VHDL code, enabling code verification for high-integrity applications adhering to DO-254 and other standards.

#### **Key Features**

- Target-independent, synthesizable VHDL and Verilog code
- Code generation support for MATLAB functions, System objects and Simulink blocks
- Mealy and Moore finite-state machines and control logic implementations using Stateflow
- Workflow advisor for programming Xilinx and Altera application boards
- Resource sharing and retiming for area-speed tradeoffs
- Code-to-model and model-to-code traceability for DO-254
- Legacy code integration

# **Prepare Simulink Model For HDL Code Generation**

To prepare your Simulink model for code generation:

• Use checkhdl to check that blocks in your model are supported for HDL code generation.

You can save time by creating your model using blocks from the hdlsupported library, which you generate using hdllib. However, not all available combinations of supported blocks, block implementations, block properties, and HDL optimizations are supported for code generation. checkhdl can find many code generation incompatibilities, but you may need to modify your model later, to generate code that meets your hardware requirements.

• If you want to synthesize your generated HDL code, convert your model to fixed point.

To learn how to use Fixed-Point Designer<sup>™</sup> to convert your floating-point model to fixed-point, see "Convert Floating-Point Model to Fixed Point".

You can synthesize some floating-point constructs if your synthesis tool and hardware support it. To learn more, see "FPGA Floating-Point Libraries".

• Run hdlsetup to configure the solver for HDL code generation.

# **Tool Setup**

# In this section...

"C/C++ Compiler Setup" on page 1-4
"Synthesis Tool Path Setup" on page 1-4
"HDL Simulator Setup" on page 1-7
"Xilinx System Generator Setup" on page 1-7
"Altera DSP Builder Setup" on page 1-8
"Xilinx FPGA Floating-Point Library Setup" on page 1-8

## C/C++ Compiler Setup

HDL Coder requires a C/C++ compiler in order to compile the test bench for faster simulation.

Before using HDL Coder, you must set up your C/C++ compiler by running the mex -setup command, as described in the documentation for mex in the MATLAB Function Reference. You must run this command even if you use the default C compiler that comes with the MATLAB product for Microsoft<sup>®</sup> Windows<sup>®</sup> platforms. You can also use mex to choose and configure a different C/C++ compiler, as described in "Build MEX-Files", in the MATLAB External Interfaces documentation.

For a list of supported compilers, see at http://www.mathworks.com/support/compilers/current\_release/.

**Note** The LCC compiler is not supported in the current release. Please use one of the other compilers in the list at http://www.mathworks.com/support/compilers/current\_release/.

# Synthesis Tool Path Setup

- "hdlsetuptoolpath command" on page 1-5
- "Add Synthesis Tool for Current MATLAB Session" on page 1-6

• "Check Your Synthesis Tool Setup" on page 1-6

#### hdlsetuptoolpath command

To use HDL Coder with one of the supported third-party FPGA synthesis tools, you must add the tool to your system path using the hdlsetuptoolpath command before opening the HDL Workflow Advisor. If you already have the HDL Workflow Advisor open, see "Add Synthesis Tool for Current MATLAB Session" on page 1-6.

The syntax of hdlsetuptoolpath is:

```
hdlsetuptoolpath ('ToolName', TOOLNAME, 'ToolPath', TOOLPATH)
```

The input name-value pairs are:

| Name       | Value                                  | Description                                                               |
|------------|----------------------------------------|---------------------------------------------------------------------------|
| 'ToolName' | 'Xilinx ISE' or<br>'Altera Quartus II' | Specifies the synthesis tool name.                                        |
| 'ToolPath' | 'full_path_to_executa                  | b <b>Sp</b> ecifies the full path<br>to the synthesis tool<br>executable. |

For example, the following command sets the synthesis tool path to point to an installed Xilinx ISE 13.1 executable.

```
hdlsetuptoolpath('ToolName','Xilinx ISE', ...
'ToolPath', 'C:\Xilinx\13.1\ISE DS\ISE\bin\nt64\ise.exe');
```

If you have an icon for the synthesis tool on your Windows desktop, to find the tool path:

**1** Right-click the icon and select **Properties**.

2 Click the **Shortcut** tab.

**Tip** hdlsetuptoolpath changes the system path and system environment variables for the current MATLAB session only. To execute hdlsetuptoolpath automatically when MATLAB starts, add hdlsetuptoolpath to your startup.m script.

#### Add Synthesis Tool for Current MATLAB Session Simulink to HDL Workflow

- 1 Close the HDL Workflow Advisor.
- **2** Use the "hdlsetuptoolpath command" on page 1-5 to add the synthesis tool path.
- 3 Open the HDL Workflow Advisor.

The synthesis tool is now available.

#### MATLAB to HDL Workflow

- 1 At the MATLAB command line, use the "hdlsetuptoolpath command" on page 1-5 to add the synthesis tool.
- 2 In the HDL Workflow Advisor, in the Select Code Generation Target step, to the right of Synthesis tool, click Refresh list.

The synthesis tool is now available.

#### **Check Your Synthesis Tool Setup**

To check your Xilinx ISE synthesis tool setup in MATLAB, try launching the tool with the following command:

!ise

To check your Altera Quartus synthesis tool setup in MATLAB, try launching the tool with the following command:

!quartus

#### **HDL Simulator Setup**

#### HDL Simulator Setup For Use With MATLAB

To set up ModelSim<sup>®</sup>, Questa<sup>®</sup>, or Incisive<sup>®</sup> for HDL simulation, or for cosimulation with HDL Verifier<sup>TM</sup>, see "Start HDL Simulator".

#### HDL Simulator Setup For Use With Simulink

To set up ModelSim, Questa, or Incisive for HDL simulation, or for cosimulation with HDL Verifier, see "Start HDL Simulator".

### **Xilinx System Generator Setup**

To generate ModelSim simulation scripts for a design containing Xilinx System Generator blocks, you must:

- Have compiled Xilinx simulation libraries.
- Specify the path to your compiled libraries.

#### **Required Libraries**

You must have the following compiled Xilinx simulation libraries for your EDA simulator and target language to generate ModelSim simulation scripts:

- unisim
- simprim
- xilinxcorelib

Refer to the Xilinx documentation for compxlib to learn how to compile these libraries.

#### **Specify Path to Required Libraries**

Specify the path to your compiled Xilinx simulation libraries by setting the XilinxSimulatorLibPath parameter for your model.

For example, you can use hdlset\_param to set XilinxSimulatorLibPath:

libpath = '/apps/Xilinx\_ISE/XilinxISE-13.4/Linux/ISE\_DS/ISE/vhdl/

```
mti_se/6.6a/lin64/xilinxcorelib';
hdlset_param (bdroot, 'XilinxSimulatorLibPath', libpath);
```

#### Altera DSP Builder Setup

To generate code for a design containing both Altera DSP Builder and Simulink blocks, you must open MATLAB with Altera DSP Builder. Refer to the Altera DSP Builder documentation for details.

#### Xilinx FPGA Floating-Point Library Setup

To map your design to a Xilinx floating-point library, you must:

- Use Xilinx LogiCORE IP Floating-Point Operator v5.0.
- Have the compiled xilinxcorelib simulation library for your EDA simulator and target language.

Refer to the Xilinx compxlib documentation to learn how to compile this library.

• Specify the path to your compiled Xilinx simulation libraries by setting the XilinxSimulatorLibPath parameter for your DUT.

For example, you can use hdlset\_param to set XilinxSimulatorLibPath:

```
myDUT = gcb;
libpath = '/apps/Xilinx_ISE/XilinxISE-13.4/Linux/ISE_DS/ISE/vhdl/
mti_se/6.6a/lin64/xilinxcorelib';
hdlset_param (myDUT, 'XilinxSimulatorLibPath', libpath);
```

# Supported Third-Party Tools and Hardware

#### In this section...

"Third-Party Synthesis Tools" on page 1-9

"FPGA-in-the-Loop Hardware" on page 1-9

"xPC Target FPGA I/O Hardware" on page 1-10

"FPGA Turnkey Hardware" on page 1-10

#### **Third-Party Synthesis Tools**

The HDL Workflow Advisor is tested with the following third-party FPGA synthesis tools:

- Xilinx ISE 14.4
- Altera Quartus II 12.1 SP1
- Xilinx ISE 10.1 is supported only for compatibility with Speedgoat FPGA target devices.

Speedgoat IO301, IO303, and IO311 FPGA IO boards, which use Xilinx Virtex-II FPGAs, are tested with Xilinx ISE version 10.1. Before you select one of these Speedgoat devices in the HDL Workflow Advisor, make sure that you have installed Xilinx ISE 10.1. See "Generate xPC Target<sup>TM</sup> Interface for Speedgoat Boards" for more information.

For FPGA-in-the-Loop or Customization for USRP<sup>®</sup> Device using the HDL Workflow Advisor, a supported synthesis tool must be installed, and the synthesis tool executable must be on the system path.

#### FPGA-in-the-Loop Hardware

The FPGAs supported for FPGA-in-the-loop simulation with HDL Verifier are listed in the HDL Verifier documentation. See "Preregistered FPGA Devices for FIL Simulation" for details.

You can also add custom FPGA boards using the FPGA Board Manager. See "FPGA Board Customization" for details.

#### xPC Target FPGA I/O Hardware

The FPGA I/O boards supported for use with the xPC Target FPGA IO workflow are listed in the xPC Target documentation. See "FPGA Support" for details.

#### **FPGA Turnkey Hardware**

The following hardware is supported for the FPGA Turnkey workflow:

- Altera Arria II GX FPGA development kit
- Altera Cyclone III FPGA development kit
- Altera Cyclone IV GX FPGA development kit
- Altera DE2-115 development and education board
- XUP Atlys Spartan-6 development board
- Xilinx Spartan-3A DSP 1800A development board
- Xilinx Spartan-6 SP605 development board
- Xilinx Virtex-4 ML401 development board
- Xilinx Virtex-4 ML402 development board
- Xilinx Virtex-5 ML506 development board
- Xilinx Virtex-6 ML605 development board

For FPGA development boards that have more than one FPGA device, only one such device can be used with FPGA Turnkey.

#### Supported FPGA Device Families for Board Customization

You can also add custom FPGA boards using the FPGA Board Manager. HDL Coder supports the following FPGA device families for board customization; that is, when you create your own board definition file. See "FPGA Board Customization".

| Device Family |                          |  |
|---------------|--------------------------|--|
| Xilinx        | Kintex7                  |  |
|               | Spartan-3A DSP           |  |
|               | Spartan3                 |  |
|               | Spartan3A and Spartan3AN |  |
|               | Spartan3E                |  |
|               | Spartan6                 |  |
|               | Virtex4                  |  |
|               | Virtex5                  |  |
|               | Virtex6                  |  |
|               | Virtex7                  |  |
| Altera        | Cyclone III              |  |
|               | Cyclone IV               |  |
|               | Arria II                 |  |
|               | Stratix IV               |  |
|               | Stratix V                |  |

1

# **VHDL and Verilog Language Support**

The generated HDL code complies with the following standards:

- VHDL-1993 (IEEE<sup>®</sup> 1076-1993) or later
- Verilog-2001 (IEEE 1364-2001) or later

# Tutorials

- "HDL Code Generation from a MATLAB Algorithm" on page 2-2
- "HDL Code Generation from a Simulink Model" on page 2-17

# HDL Code Generation from a MATLAB Algorithm

#### In this section ...

"About the Algorithm in This Example" on page 2-2

"Copying Files Locally" on page 2-4

"Setting Up Your C Compiler" on page 2-4

"Checking Your Synthesis Tool Setup" on page 2-5

"Testing the Original MATLAB Algorithm" on page 2-5

"Setting Up an HDL Coder Project" on page 2-7

"Creating Fixed-Point Versions of the Algorithm and Test Bench" on page 2-9

"Generating HDL Code" on page 2-14

### About the Algorithm in This Example

For the purpose of this example, you generate and synthesize HDL code for a MATLAB algorithm that implements a simple filter. However, you can use HDL Coder to generate HDL code from MATLAB algorithms for many applications.

This tutorial uses these files:

- mlhdlc\_sfir.m Simple filter function from which you generate HDL code.
- mlhdlc\_sfir\_tb.m Test bench that the HDL Coder project uses to exercise the filter using a representative input range.

#### mlhdlc\_sfir Function Code

The following code provides the complete mlhdlc\_sfir function definition.

%#codegen

```
function [y_out, delayed_xout] = mlhdlc_sfir(x_in, h_in1, h_in2, h_in3, h_in4)
% Symmetric FIR Filter
```

```
persistent ud1 ud2 ud3 ud4 ud5 ud6 ud7 ud8;
if isempty(ud1)
    ud1 = 0; ud2 = 0; ud3 = 0; ud4 = 0; ud5 = 0; ud6 = 0; ud7 = 0; ud8 = 0;
end
a1 = ud1 + ud8; a2 = ud2 + ud7;
a3 = ud3 + ud6; a4 = ud4 + ud5;
m1 = h in1 * a1; m2 = h in2 * a2;
m3 = h_in3 * a3; m4 = h_in4 * a4;
a5 = m1 + m2; a6 = m3 + m4;
% filtered output
y_{out} = a5 + a6;
% delayout input signal
delayed_xout = ud8;
% update the delay line
ud8 = ud7;
ud7 = ud6;
ud6 = ud5;
ud5 = ud4;
ud4 = ud3;
ud3 = ud2;
ud2 = ud1;
ud1 = x in;
```

end

#### mlhdlc\_sfir\_tb.m Test Bench

The mlhdlc\_sfir\_tb test bench creates an input signal and calls the mlhdlc\_sfir filter, passing in the input data.

```
clear all;
% input signal with noise
x_in = cos(2.*pi.*(0:0.001:2).*(1+(0:0.001:2).*75)).';
```

```
% filter coefficients
h1 = -0.1339; h2 = -0.0838; h3 = 0.2026; h4 = 0.4064;
len = length(x_in);
y_out = zeros(1,len);
for ii=1:len
    data = x_in(ii);
    % call to the design 'mlhdlc_sfir' that is targeted for hardware
    [y_out(ii), x_out(ii)] = mlhdlc_sfir(data, h1, h2, h3, h4);
end
figure('Name', [mfilename, '_plot']);
subplot(2,1,1); plot(1:len,x_in);
subplot(2,1,2); plot(1:len,y out);
```

#### **Copying Files Locally**

Before you begin generating code, set up a working folder and copy the tutorial files to this folder.

- 1 Start MATLAB.
- 2 Create a folder named filter\_sfir, for example:

mkdir filter\_sfir

The folder must not be within the MATLAB directory structure. You must be able to write to this folder.

**3** Copy the tutorial files, mlhdlc\_sfir.m and mlhdlc\_sfir\_tb.m, to this folder.

#### **Setting Up Your C Compiler**

Before using HDL Coder to generate HDL code, you must set up your C compiler.

**Note** If your installation does not include a default compiler, for a list of supported compilers for the current release of MATLAB, see at http://www.mathworks.com/support/compilers/current\_release/. Install a compiler that is suitable for your platform.

To set up the installed compiler:

1 At the MATLAB command line, enter:

mex -setup

- 2 Enter y to see the list of installed compilers.
- **3** Select a supported compiler.
- 4 Enter y to verify your choice.

#### **Checking Your Synthesis Tool Setup**

Before using HDL Coder to synthesize HDL code, you must set up your synthesis tool path.

To check your Xilinx ISE synthesis tool setup, try launching the tool with the following command:

!ise

To check your Altera Quartus synthesis tool setup, try launching the tool with the following command:

!quartus

If the tool does not open, or opens the wrong version, see "Synthesis Tool Path Setup" on page 1-4.

#### **Testing the Original MATLAB Algorithm**

Before generating HDL code for this MATLAB algorithm, simulate your MATLAB design to verify that it runs, and to provide a baseline for comparison with the generated HDL code.

- 1 Make the filter\_sfir folder your working folder, for example: cd filter\_sfir
- 2 Run the test bench. At the MATLAB command line, enter: mlhdlc\_sfir\_tb

The test bench runs and plots the input signal and the filtered output.

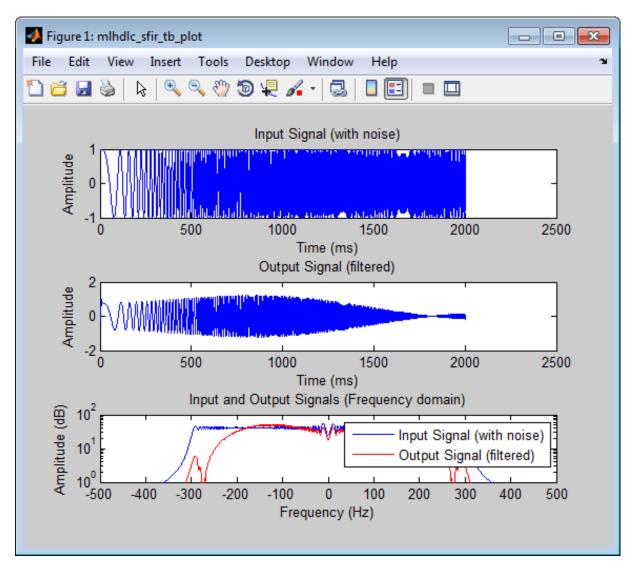

### Setting Up an HDL Coder Project

- 1 On the Apps tab, on the far right of the Apps section, click the arrow .
- 2 Under Code Generation, click HDL Coder.

**3** Enter mydesign for the project name.

HDL Coder creates the project, mydesign.prj, in the local working folder, and opens the project in the right side of the MATLAB workspace.

| HDL Code Generation 💿                                                                                           |
|----------------------------------------------------------------------------------------------------|
| 🔄 mydesign.prj 🔹 🛗 🔘 🔹                                                                                          |
| MATLAB Function                                                                                                 |
| Specify the top-level MATLAB design function (Design Under Test).                                               |
| Add only the file that you would call directly from MATLAB. Do not add files that are called by this function.  |
| Add MATLAB function                                                                                             |
| MATLAB Test Bench                                                                                               |
| Specify the top-level MATLAB test script or function that calls the MATLAB design function.                     |
| Add only the file that you would call directly from MATLAB. Do not add files that are called by this test file. |
| Add files                                                                                                    |
| Specify your design function and test bench above, then use the<br>Workflow Advisor to generate code.           |

4 Under MATLAB Function, click Add MATLAB function.

**5** In the Add Files dialog box, select mlhdlc\_sfir.m and click **Open**.

HDL Coder adds the file to the project.

- 6 Under MATLAB Test Bench, click Add MATLAB test bench.
- 7 In the Add Files dialog box, select mlhdlc\_sfir\_tb.m and click Open.

HDL Coder adds the test bench file to the project.

You are now ready to convert the code from floating-point to fixed-point.

# Creating Fixed-Point Versions of the Algorithm and Test Bench

**1** In the project, at the bottom of the pane, click the **Workflow Advisor** button to open the HDL Coder Workflow Advisor.

| A UDL Code Constantion                                                                     |                        |                                                                                                    |                                                                                                    |
|--------------------------------------------------------------------------------------------|------------------------|----------------------------------------------------------------------------------------------------|----------------------------------------------------------------------------------------------------|
|                                                                                            |                        |                                                                                                    |                                                                                                    |
| Define Input Types     Fixed-Point Conversion     HDL Code Generation     HDL Verification | oating-point MATLAB de | nerate synthesizable HDL code from y<br>esign to fixed-point based on your sele<br>Convert to fixed-point at build time •<br>Project folder • | The second second secon |

2 Select the Define Input Types task and click Run.

The coder simulates the algorithm and test bench, and automatically defines input types.

**3** On the left, select the **Fixed-Point Conversion** task. The Fixed-Point Conversion tool opens in the right pane.

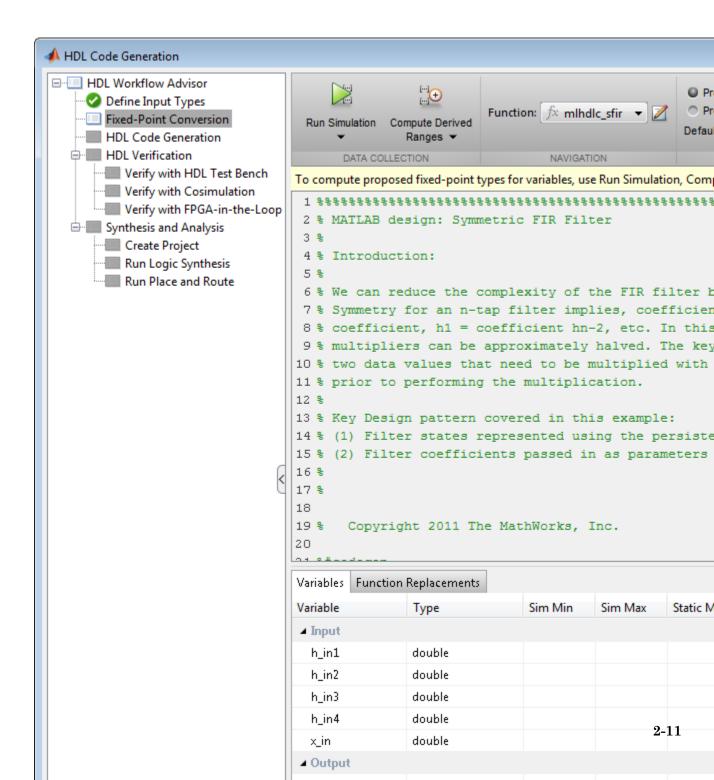

After the simulation, each input, output, and persistent variable has a **Sim Min**, **Sim Max**, and **Proposed Type** in the table.

When proposing fraction lengths for floating-point data types, the coder uses the **Default word length**. In this tutorial, the **Default word length** is 14. The advisor provides a default **Safety Margin for Simulation Min/Max** of 4%. The advisor adjusts the range of the data by this safety factor. For example, a value of 4 specifies that you want a range of at least 4 percent larger.

In this example, we use only the simulation ranges to infer fixed-point types. **Compute Derived Ranges** gives you the option of using static range analysis. To learn more about options in the fixed-point conversion workflow, see "Automated Fixed-Point Conversion".

**b** At the top, in the Verification section, click **Validate Types**.

The coder validates the build with the proposed fixed-point types and generates a fixed-point design.

 c At the top, in the Verification section, click the down-arrow for Test Numerics and select Log inputs and outputs for comparison plots. Click the top part of the Test Numerics button.

The coder simulates the fixed-point design with the original test bench compares the output to the original floating-point design output.

d Click the down-arrow to the right of the Verification Output tab and select Type Validation Output. Click mlhdlc\_sfir\_fixpt to see the fixed-point MATLAB code for the mlhdlc\_sfir function.

```
%#codegen
function [y_out,delayed_xout] = mlhdlc_sfir_fixpt(x_in,h_in1,h_in2,h_in3,h_in4)
fm = fimath('RoundingMethod', 'Floor', 'OverflowAction', 'Wrap', 'ProductMode',
 'FullPrecision', 'MaxProductWordLength', 128, 'SumMode', 'FullPrecision',
 'MaxSumWordLength', 128);
% Symmetric FIR Filter
% declare and initialize the delay registers
persistent ud1 ud2 ud3 ud4 ud5 ud6 ud7 ud8
if isempty( ud1 )
    ud1 = fi(0, 1, 14, 12, fm);
```

```
ud2 = fi(0, 1, 14, 12, fm);
    ud3 = fi(0, 1, 14, 12, fm);
    ud4 = fi(0, 1, 14, 12, fm);
    ud5 = fi(0, 1, 14, 12, fm);
    ud6 = fi(0, 1, 14, 12, fm);
    ud7 = fi(0, 1, 14, 12, fm);
    ud8 = fi(0, 1, 14, 12, fm);
end
% access the previous value of states/registers
a1 = fi(ud1 + ud8, 1, 14, 11, fm);
a2 = fi(ud2 + ud7, 1, 14, 11, fm);
a3 = fi(ud3 + ud6, 1, 14, 11, fm);
a4 = fi(ud4 + ud5, 1, 14, 11, fm);
% multiplier chain
m1 = fi(h_in1*a1, 1, 14, 14, fm);
m2 = fi(h in2*a2, 1, 14, 15, fm);
m3 = fi(h_in3*a3, 1, 14, 14, fm);
m4 = fi(h in4*a4, 1, 14, 13, fm);
% adder chain
a5 = fi(m1 + m2, 1, 14, 14, fm);
a6 = fi(m3 + m4, 1, 14, 12, fm);
% filtered output
y_out = fi(a5 + a6, 1, 14, 12, fm);
% delayout input signal
delayed xout = fi(ud8, 1, 14, 12, fm);
% update the delay line
ud8 = fi(ud7, 1, 14, 12, fm);
ud7 = fi(ud6, 1, 14, 12, fm);
ud6 = fi(ud5, 1, 14, 12, fm);
ud5 = fi(ud4, 1, 14, 12, fm);
ud4 = fi(ud3, 1, 14, 12, fm);
ud3 = fi(ud2, 1, 14, 12, fm);
ud2 = fi(ud1, 1, 14, 12, fm);
ud1 = fi(x in, 1, 14, 12, fm);
end
```

e Click the View report link.

You can explore the fixed-point code further in the Code Generation Report.

#### **Generating HDL Code**

**1** In the HDL Workflow Advisor left pane, select **HDL Code Generation** and click **Run** to generate HDL code with the default options.

The message window has a links to the generated HDL code and the resource report. Click the links to view the code and resource report.

**Tip** You can use the **Target**, **Coding Style**, **Clocks and Ports**, **Optimizations**, **Advanced**, and **Script Options** tabs to set code generation options. To learn about the options, click the ? button.

- 2 In the HDL Workflow Advisor left pane, select HDL Verification > Verify with HDL Test Bench.
- **3** Enable **Generate HDL test bench** and disable **Skip this step**. Enable **Simulate generated HDL test bench** and select a simulation tool. Click **Run**.

The task generates an HDL test bench, then simulates the fixed-point design using the selected simulation tool, and generates a compilation report and a simulation report.

| A HDL Code Generation                                                                                                    |                                                                                                    | - • • |
|----------------------------------------------------------------------------------------------------|----------------------------------------------------------------------------------------------------|-------|
| 🖃 🤡 HDL Workflow Advisor                                                                                                    | Verify the HDL code with test vectors from the test bench using the specified simulation tool.                                                                                                    |       |
| HDL Workflow Advisor<br>HDL Workflow Advisor<br>Fixed-Point Conversion<br>HDL Code Generation<br>HDL Verification<br>Verify with HDL Test Bench<br>Verify with FDGA-in-the-Loop<br>Synthesis and Analysis<br>Create Project<br>Run Logic Synthesis<br>Run Place and Route | Output Settings     Test Bench Options       HDL Test Bench Generation Settings       Image: Comparison of the set of the set of |       |
|                                                                                                    | <pre>Skip this Step ### Begin TestBench generation. ### Collecting data ### Begin HDL test bench file generation with logged samples ### Generating test bench: mlhdlc_sfir_FixPt_tb.vhd ### Creating stimulus vectors ### Simulating the design 'mlhdlc_sfir_FixPt' using 'ModelSim'. ### Generating Compilation Report mlhdlc_sfir_FixPt_vsim_log_compile.txt ### Generating Simulation Report mlhdlc_sfir_FixPt_vsim_log_sim.txt ### Elapsed Time: 199.9228 sec(s)</pre>                                                                                                    | 2 Run |

- 4 Click Synthesis and Analysis and disable Skip this step.
  - a Select Create Project.
  - **b** On the right, select a **Synthesis tool** from the list and click **Run**.

This task creates a synthesis project for the HDL code. HDL Coder uses this project in the next task to synthesize the design.

5 Select and run Run Logic Synthesis.

This task:

• Launches the synthesis tool in the background.

- Opens the synthesis project created in the previous task, compiles HDL code, synthesizes the design, and emits netlists and related files.
- Generates a synthesis report.
- 6 Select and run Place and Route.

This task:

- Launches the synthesis tool in the background.
- Runs a Place and Route process that takes the circuit description produced by the previous mapping process, and emits a circuit description suitable for programming an FPGA.
- Emits pre- and post-routing timing information for use in critical path analysis and back annotation of your source model.
- Displays results.

## HDL Code Generation from a Simulink Model

#### In this section ...

"Before You Generate Code" on page 2-17

"Overview of Exercises" on page 2-18

"The sfir\_fixed Model" on page 2-18

"Generate Code Using the HDL Workflow Advisor" on page 2-21

"Generate HDL Code Using the Command Line" on page 2-36

"Generate HDL Code Using the Configuration Parameters Dialog Box" on page 2-44

"Simulating and Verifying Generated HDL Code" on page 2-55

#### **Before You Generate Code**

Before you generate HDL code from your own models, you should do the following:

- Before generating code, use the hdlsetup utility (described in "Initializing Model Parameters with hdlsetup" on page 2-37) to set up your model for HDL code generation quickly and consistently.
- Use the hdllib utility to create a library of blocks that are currently supported for HDL code generation, as described in "Create a Supported Blocks Library". By constructing models with blocks from this library, your models will be HDL compatible.

The set of supported blocks will change in future releases, so you should rebuild your supported blocks library each time you install a new version of this product.

• Use the **Run Compatibility Checker** option (described in "Selecting and Checking a Subsystem for HDL Compatibility" on page 2-50) to check HDL compatibility of your model or DUT and generate an HDL Code Generation Check Report.

Alternatively, you can invoke the checkhdl function (see checkhdl) to run the compatibility checker.

#### **Overview of Exercises**

The coder supports HDL code generation in your choice of environments:

- The MATLAB Command Window supports code generation using the makehdl, makehdltb, and other functions.
- The Simulink GUI (the Configuration Parameters dialog box and/or Model Explorer) provides an integrated view of the model simulation parameters and HDL code generation parameters and functions.

The hands-on exercises in this chapter introduce you to the mechanics of generating and simulating HDL code, using the same model to generate code in both environments. In a series of steps, you will

- Configure a simple model for code generation.
- Generate VHDL code from a subsystem of the model.
- Generate a VHDL test bench and scripts for the Mentor Graphics<sup>®</sup> ModelSim simulator to drive a simulation of the model.
- Compile and execute the model and test bench code in the simulator.
- Generate and simulate Verilog code from the same model.
- Check a model for compatibility with the coder.

#### The sfir\_fixed Model

These exercises use the sfir\_fixed model as a source for HDL code generation. The model simulates a symmetric finite impulse response (FIR) filter algorithm, implemented with fixed-point arithmetic.

The blocks in this example model support HDL code generation, and the model parameters have been configured for HDL code generation. The following figure shows the top level of the model.

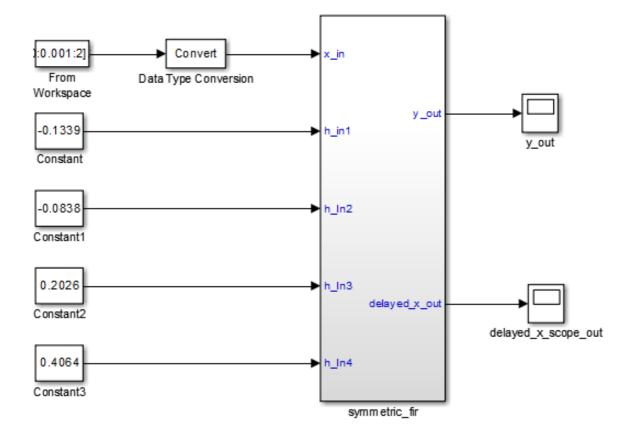

This model uses a division of labor that is helpful in HDL design:

- The symmetric\_fir subsystem, which implements the filter algorithm, is the device under test (DUT). An HDL entity will be generated, tested, and eventually synthesized from this subsystem.
- The top-level model components that drive the subsystem work as a test bench.

The top-level model generates 16-bit fixed-point input signals for the symmetric\_fir subsystem. The Signal From Workspace block generates a

test input (stimulus) signal for the filter. The four Constant blocks provide filter coefficients.

The Scope blocks are used in simulation only. They are virtual blocks, and do not generate HDL code.

The following figure shows the symmetric\_fir subsystem.

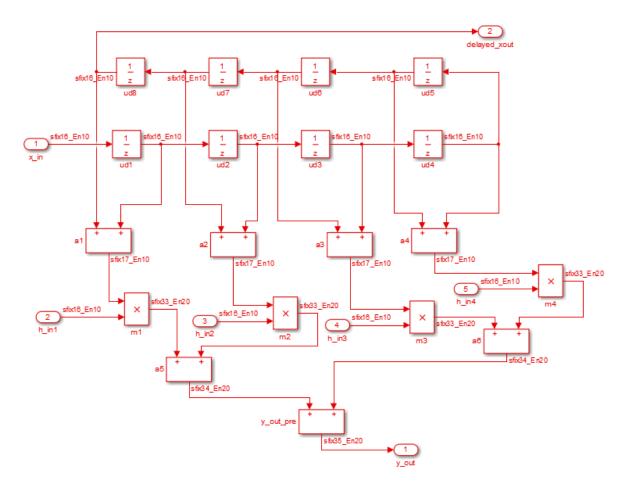

The fixed-point data types propagate through the subsystem. Inputs inherit the data types of the signals presented to them. Where required, internal

rules of the blocks determine the output data type, given the input data types and the operation performed (for example, the Product blocks).

The filter outputs a fixed-point result at the y\_out port, and also replicates its input (after passing it through several delay stages) at the delayed\_x\_out port.

In the exercises that follow, you generate VHDL code that implements the symmetric\_fir subsystem as an entity. You then generate a test bench from the top-level model. The test bench drives the generated entity, for the required number of clock steps, with stimulus data generated from the Signal From Workspace block.

# Generate Code Using the HDL Workflow Advisor

This example shows how to generate HDL code from a Simulink model using the HDL Workflow Advisor.

- "Before You Begin" on page 2-21
- "Create Working Folder and Copy Model" on page 2-21
- "Generate Code Using the HDL Workflow Advisor" on page 2-22
- "Perform FPGA Synthesis and Analysis" on page 2-33

## **Before You Begin**

This example uses the Xilinx ISE synthesis tool, and assumes your synthesis tool path is set up. You can also follow this example using Altera Quartus II. To learn how to set up your synthesis tool path, see "Synthesis Tool Path Setup" on page 1-4.

The model you use in this example, sfir\_fixed, is already prepared for code generation. To learn more about preparing your model for code generation, see "Prepare Simulink Model For HDL Code Generation" on page 1-3.

## **Create Working Folder and Copy Model**

Start MATLAB.

Create a folder named sl\_hdlcoder\_work. For example:

```
mkdir C:\work\sl_hdlcoder_work
```

You will use sl\_hdlcoder\_work to store a local copy of the example model and to store folders and code generated by the coder. The location of the folder does not matter, except that it should not be within the MATLAB folder tree.

Make the sl\_hdlcoder\_work folder your working folder. For example:

cd C:\work\sl\_hdlcoder\_work

Open the sfir\_fixed model.

sfir\_fixed

Save a copy of sfir\_fixed in your sl\_hdlcoder\_work folder.

#### Generate Code Using the HDL Workflow Advisor

Right-click the symmetric\_fir subsystem and select HDL Code > HDL Workflow Advisor.

In the **Set Target > Set Target Device and Synthesis Tool** step, for **Synthesis tool**, select **Xilinx ISE** and click **Run This Task**.

| HDL Workflow Advisor - sfir_fixed/symmetric_fir                                                                                                    |                                                                                                    |
|----------------------------------------------------------------------------------------------------|----------------------------------------------------------------------------------------------------|
| File Edit Run Settings Help                                                                                                    |                                                                                                    |
| Find: 🗾 🔶 🖒                                                                                                    |                                                                                                    |
| <ul> <li>IDE Workflow Advisor</li> <li>ISE Target</li> <li>1. Set Target Device and Synthesis Tool</li> <li>IDE ATT AND ADD ADD ADD ADD ADD ADD ADD ADD ADD</li></ul> | <b>1.1. Set Target Device and Synthesis Tool</b> Analysis (^Triggers Update Diagram)         Set Target Device and Synthesis Tool for HDL code generation         Input Parameters       Target workflow: Generic ASIC/FPGA         Target platform: |

Right-click **Prepare Model For HDL Code Generation** and select **Run to Failure**. The HDL Workflow Advisor checks the model for code generation compatibility.

| HDL Workflow Advisor - sfir_fixed/symmetric_fir                                                                                                    |                                                                                                    |
|----------------------------------------------------------------------------------------------------|----------------------------------------------------------------------------------------------------|
| File Edit Run Settings Help                                                                                                    |                                                                                                    |
| Find: 🗸 🗘                                                                                                    |                                                                                                    |
| <ul> <li>HDL Workflow Advisor</li> <li>I Set Target</li> <li>1. Set Target Device and Synthesis Tool</li> <li>I Set Target Model For HDL Code Generation</li> <li>2. Prepare Model For HDL Code Generation</li> <li>2.1. Check Global Settings</li> <li>2.2. Check Algebraic Loops</li> <li>2.2. Check Block Compatibility</li> <li>2.2.3. Check Block Compatibility</li> <li>2.2.4. Check Sample Times</li> <li>IIIIIIIIIIIIIIIIIIIIIIIIIIIIIIIIIIII</li></ul> | Analysis (^Triggers Update Diagram)         Check model for global sample time settings         Input Parameters         Ignore warnings         Result:       Image: Passed         Passed Running Check Sample Times passed. |

In the HDL Code Generation > Set Code Generation Options > Set Basic Options step, select the following options, then click Apply:

- For Language, select Verilog.
- Enable Generate traceability report.
- Enable Generate resource utilization report.

| HDL Workflow Advisor - sfir_fixed/symmetric_fir                                                                                                    |                                                                                                    |
|----------------------------------------------------------------------------------------------------|----------------------------------------------------------------------------------------------------|
| File Edit Run Settings Help                                                                                                    |                                                                                                    |
| Find: 🗸 🔶                                                                                                    |                                                                                                    |
| <ul> <li>HDL Workflow Advisor</li> <li>I. Set Target</li> <li>1. Set Target Device and Synthesis Tool</li> <li>I. Set Target Device and Synthesis Tool</li> <li>I. Set Target Device and Synthesis Tool</li> <li>I. Set Target Model For HDL Code Generation</li> <li>2.1. Check Global Settings</li> <li>^2.2. Check Algebraic Loops</li> <li>^2.3. Check Block Compatibility</li> <li>^2.4. Check Sample Times</li> <li>I. Set Code Generation</li> <li>I. Set Code Generation Options</li> <li>I. S. HDL Code Generation Options</li> <li>I. Set Code Generation Options</li> <li>I. Set Advanced Options</li> <li>I. S. Set Advanced Options</li> <li>I. S. Generate RTL Code and Testbench</li> <li>IIII Create Project</li> <li>IIII Create Project</li> <li>IIIIIIIIIIIIIIIIIIIIIIIIIIIIIIIIIIII</li></ul> | SIL2. Advanced Options  Clock settings  Reset type: Asynchronous  Clock input port: clk  Reset input port: reset Oversampling factor: 1  Additional settings  General Ports Optimization Coding style Balance delays Hierarchical distributed pipelining Optimize timing controller Minimize clock enables  RAM mapping threshold (bits): 256 Max oversampling: Inf Max computation latency: 1 |

| HDL Workflow Advisor - sfir_fixed/symmetric_fir |                                                                                                    |
|-------------------------------------------------|----------------------------------------------------------------------------------------------------|
| File Edit Run Settings Help                     |                                                                                                    |
| Find: 🗸 🔶                                       |                                                                                                    |
|                                                 | 3.1.2. Advanced Options         Clock settings         Reset type:       Asynchronous         Clock input port:       clk         Reset input port:       reset         Oversampling factor:       1         Additional settings       General         General       Ports         Optimization       Coding style         Represent constant values by aggregates         Use "rising_edge" for registers         Loop unrolling         Use Verilog `timescale directives         Inline VHDL configuration         Concatenate type safe zeros         Emit time/date stamp in header         HDL coding standard:       None         Scalarize vector ports       Minimize intermediate signals         Include requirements in block comments       Include requirements in block code         Generate parameterized HDL code from masked subsystem |
|                                                 | Initialize all RAM blocks                                                                                                    |
|                                                 | RAM Architecture: RAM with clock enable                                                                                                    |

The code generation report, which includes the resource utilization and traceability reports, opens automatically. The resource utilization report shows the hardware resources your design implementation is using. The traceability report enables you to navigate between your model and the generated code.

| 📔 Code Generation Report    |                                                                              |
|-----------------------------|------------------------------------------------------------------------------|
| Back Forward Search         | HDL Code Generation Report Summary for                                       |
| Contents                    |                                                                              |
| <u>Summary</u>              | Summary                                                                      |
| Clock Summary               |                                                                              |
| Resource Utilization Report | Model                                                                        |
| High-level Resource Report  | Model version                                                                |
| Target-specific Report      | HDL Coder version                                                            |
| Traceability Report         | HDL code generated on                                                        |
|                             | HDL code generated for                                                       |
| Generated Source Files      | Target Language                                                              |
| symmetric_fir.v             | Target Directory                                                             |
|                             | Non-default model properties                                                 |
|                             | Backannotation                                                               |
|                             | HDLSubsystem                                                                 |
|                             | ResourceReport                                                               |
|                             | TargetDirectory                                                              |
|                             | TargetLanguage                                                               |
|                             | Traceability                                                                 |
|                             | Non-default block properties<br>No blocks found with non-default properties. |

## **Perform FPGA Synthesis and Analysis**

In the FPGA Synthesis and Analysis > Perform Synthesis and P/R > Perform Place and Route task, unselect Skip this task and click Apply.

Right-click Annotate Model with Synthesis Result and select Run to Selected Task.

| HDL Workflow Advisor - sfir_fixed/symmetric_fir                                                                                                    |                                                                                                    |
|----------------------------------------------------------------------------------------------------|----------------------------------------------------------------------------------------------------|
| File Edit Run Settings Help                                                                                                    |                                                                                                    |
| Find: 🗸 🔶                                                                                                    |                                                                                                    |
| <ul> <li>IDL Workflow Advisor</li> <li>I Set Target</li> <li>1. Set Target Device and Synthesis Tool</li> <li>I Set Target Model For HDL Code Generation</li> <li>2. Prepare Model For HDL Code Generation</li> <li>2.1. Check Global Settings</li> <li>^2.2. Check Algebraic Loops</li> <li>^2.3. Check Block Compatibility</li> <li>^2.4. Check Sample Times</li> <li>I Set 3. HDL Code Generation</li> <li>3.1. Set Code Generation Options</li> <li>3.1.1. Set Basic Options</li> <li>3.1.2. Set Advanced Options</li> <li>3.1.3. Set Testbench Options</li> <li>3.1.3. Set Testbench Options</li> <li>3.1.4. Create Project</li> <li>I FPGA Synthesis and Analysis</li> <li>4.1. Create Project</li> <li>4.2.1. Perform Logic Synthesis</li> <li>4.2.2. Perform Mapping</li> <li>4.3. Annotate Model with Synthesis Result</li> </ul> | 4.3. Annotate Model with Synthesis Result<br>Analysis<br>Annotate synthesis result back to the Simulink model<br>Input Parameters<br>Critical path source pre-route<br>Critical path number 1<br>Show all paths<br>Show all paths<br>Show delay data          Run This Task         Result: <b>Q</b> Passed         #### Parsing the timing file         #### Matched Source = 'sfir_fixed/symmetric_fir/ud4_<br>#### Matched Destination = 'sfir_fixed/symmetric_fir/ud4_         ### Highlighting CP 1 from 'sfir_fixed/symmetric_fir/ud4_ |
|                                                                                                    | Action                                                                                                    |

Reset Highlighting critical path in Simulink model

Reset Highlighting

Result:

## 🎦 sfir\_fixed 🕨 🔁 symmetric\_fir

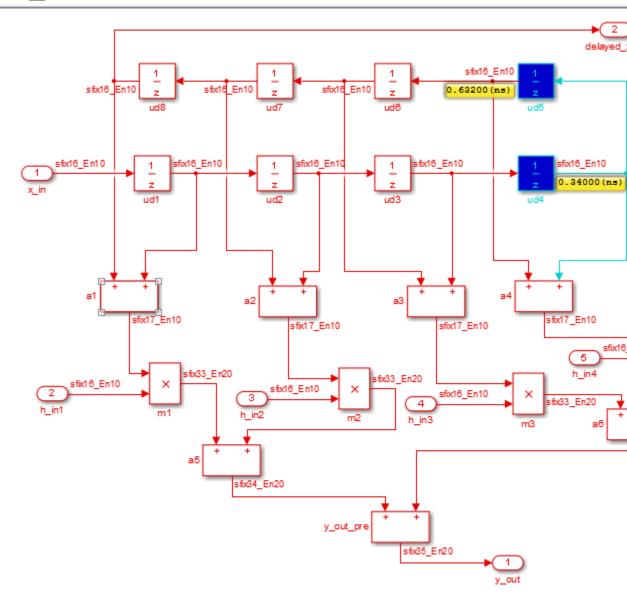

## **Generate HDL Code Using the Command Line**

- "Overview" on page 2-36
- "Creating a Folder and Local Model File" on page 2-36
- "Initializing Model Parameters with hdlsetup" on page 2-37
- "Generating a VHDL Entity from a Subsystem" on page 2-38
- "Generating VHDL Test Bench Code" on page 2-40
- "Verifying Generated Code" on page 2-42
- "Generating a Verilog Module and Test Bench" on page 2-42

#### **Overview**

This exercise provides a step-by-step introduction to code and test bench generation commands, their arguments, and the files created by the code generator. The exercise assumes that you have familiarized yourself with the example model (see "The sfir\_fixed Model" on page 2-18).

## **Creating a Folder and Local Model File**

Make a local copy of the example model and store it in a working folder, as follows.

- **1** Start the MATLAB software.
- 2 Create a folder named sl\_hdlcoder\_work, for example:

mkdir C:\work\sl\_hdlcoder\_work

The sl\_hdlcoder\_work folder will store a local copy of the example model and to store folders and code generated by the coder. The location of the folder does not matter, except that it should not be within the MATLAB tree.

**3** Make the sl\_hdlcoder\_work folder your working folder, for example:

cd C:\work\sl\_hdlcoder\_work

**4** To open the example model, type the following command at the MATLAB prompt:

sfir\_fixed

- 5 In Simulink, select File > Save As and save a local copy of the sfir\_fixed model to your working folder.
- **6** Leave the sfir\_fixed model open and proceed to the next section.

## **Initializing Model Parameters with hdlsetup**

Before generating code, you must configure the model. You can use the hdlsetup command instead of configuring the model manually. The hdlsetup command uses the set\_param function to set up models for HDL code generation quickly and consistently.

To configure the model for HDL code generation:

1 At the MATLAB command prompt, enter:

hdlsetup('sfir\_fixed')

2 Select Save from the File menu, to save the model with its new settings.

Before continuing with code generation, consider the settings that hdlsetup applies to the model.

 ${\tt hdlsetup}$  configures the  ${\bf Solver}$  options that are recommended or required by the coder. These are

- **Type**: Fixed-step. (The coder currently supports variable-step solvers under limited conditions. See hdlsetup)
- Solver: Discrete (no continuous states). Other fixed-step solvers could be selected, but this option is usually the best one for simulating discrete systems.
- **Tasking mode**: SingleTasking. The coder does not currently support models that execute in multitasking mode.

Do not set  $Tasking\ mode$  to Auto.

hdlsetup also configures the model start and stop times and fixed-step size as follows:

- Start Time: 0.0 s
- Stop Time: 10 s
- Fixed step size (fundamental periodic sample time) : auto

If **Fixed step size** is set to **auto** the step size is chosen automatically, based on the sample times specified in the model. In the example model, only the Signal From Workspace block specifies an explicit sample time (1 s); the other blocks inherit this sample time.

The model start and stop times determine the total simulation time. This in turn determines the size of data arrays that are generated to provide stimulus and output data for generated test benches. For the example model, computation of 10 seconds of test data does not take a significant amount of time. Computation of sample values for more complex models can be time consuming. In such cases, you may want to decrease the total simulation time.

The remaining parameters set by hdlsetup control error severity levels, data logging, and model display options. If you want to view the complete set of model parameters affected by hdlsetup, open hdlsetup.m in the MATLAB Editor.

The model parameter settings provided by are intended as useful defaults, but they may not be optimal for your application. For example, hdlsetup sets a default **Simulation stop time** of 10 s. A total simulation time of 1000 s would be more realistic for a test of the sfir\_fixed example model. If you would like to change the simulation time, enter the desired value into the **Simulation stop time** field of the Simulink window.

See the "Model Parameters" table in the "Model and Block Parameters" section of the Simulink documentation for a summary of model parameters.

#### Generating a VHDL Entity from a Subsystem

In this section, you will use the makehdl function to generate code for a VHDL entity from the symmetric\_fir subsystem of the example model. makehdl also generates script files for third-party HDL simulation and synthesis tools.

makehdl lets you specify numerous properties that control various features of the generated code. In this example, you will use the makehdl property defaults.

Before generating code, make sure that you have completed the steps described in "Creating a Folder and Local Model File" on page 2-36 and "Initializing Model Parameters with hdlsetup" on page 2-37.

To generate code:

- 1 Select **Current Folder** from the **Desktop** menu in the MATLAB window. This displays the MATLAB Current Folder browser, which lets you easily access your working folder and the files that will be generated within it.
- 2 At the MATLAB prompt, type the command

makehdl('sfir\_fixed/symmetric\_fir')

This command directs the coder to generate code from the symmetric\_fir subsystem within the sfir\_fixed model, using default property values.

**3** As code generation proceeds, the coder displays progress messages. The process should complete with the message

### HDL Code Generation Complete.

Observe that the names of generated files in the progress messages are hyperlinked. After code generation completes, you can click these hyperlinks to view the files in the MATLAB Editor.

makehdl compiles the model before generating code. Depending on model display options (such as port data types, etc.), the appearance of the model may change after code generation.

**4** By default, makehol generates VHDL code. Code files and scripts are written to a *target folder*. The default target folder is a subfolder of your working folder, named holsrc.

A folder icon for the hdlsrc folder is now visible in the Current Folder browser. To view generated code and script files, double-click the hdlsrc folder icon.

- 5 The files that makehdl has generated in the hdlsrc folder are
  - symmetric\_fir.vhd: VHDL code. This file contains an entity definition and RTL architecture implementing the symmetric\_fir filter.
  - symmetric\_fir\_compile.do: Mentor Graphics ModelSim compilation script (vcom command) to compile the generated VHDL code.
  - symmetric\_fir\_symplify.tcl: Symplify<sup>®</sup> synthesis script
  - symmetric\_fir\_map.txt: Mapping file. This report file maps generated entities (or modules) to the subsystems that generated them (see "Trace Code Using the Mapping File").
- 6 To view the generated VHDL code in the MATLAB Editor, double-click the symmetric\_fir.vhd file icon in the Current Folder browser.
- 7 Before proceeding to the next section, close files you have opened in the editor. Then, click the Go Up One Level button in the Current Folder browser, to set the current folder back to your sl\_hdlcoder\_work folder.
- 8 Leave the sfir\_fixed model open and proceed to the next section.

## **Generating VHDL Test Bench Code**

In this section, you use the test bench generation function, makehdltb, to generate a VHDL test bench. The test bench is designed to drive and verify the operation of the symmetric\_fir entity that was generated in the previous section. A generated test bench includes

- Stimulus data generated by signal sources connected to the entity under test.
- Output data generated by the entity under test. During a test bench run, this data is compared to the outputs of the VHDL model, for verification purposes.
- Clock, reset, and clock enable inputs to drive the entity under test.
- A component instantiation of the entity under test.
- Code to drive the entity under test and compare its outputs to the expected data.

In addition, makehdltb generates Mentor Graphics ModelSim scripts to compile and execute the test bench.

This exercise assumes that your working folder is the same as that used in the previous section. This folder now contains an hdlsrc folder containing the previously generated code.

To generate a test bench:

1 At the MATLAB prompt, type the command

makehdltb('sfir\_fixed/symmetric\_fir')

This command generates a test bench that is designed to interface to and validate code generated from symmetric\_fir (or from a subsystem with a functionally identical interface). By default, VHDL test bench code, as well as scripts, are generated in the hdlsrc target folder.

**2** As test bench generation proceeds, the coder displays progress messages. The process should complete with the message

### HDL TestBench Generation Complete.

**3** To view generated test bench and script files, double-click the hdlsrc folder icon in the Current Folder browser. Alternatively, you can click the hyperlinked names of generated files in the code test bench generation progress messages.

The files generated by makehdltb are:

- symmetric\_fir\_tb.vhd: VHDL test bench code and generated test and output data.
- symmetric\_fir\_tb\_compile.do: Mentor Graphics ModelSim compilation script (vcom commands). This script compiles and loads both the entity to be tested (symmetric\_fir.vhd) and the test bench code (symmetric\_fir\_tb.vhd).
- symmetric\_fir\_tb\_sim.do: Mentor Graphics ModelSim script to initialize the simulator, set up **wave** window signal displays, and run a simulation.

- **4** If you want to view the generated test bench code in the MATLAB Editor, double-click the symmetric\_fir.vhd file icon in the Current Folder browser. You may want to study the code while referring to the makehdltb reference documentation, which describes the default actions of the test bench generator.
- 5 Before proceeding to the next section, close files you have opened in the editor. Then, click the Go Up One Level button in the Current Folder browser, to set the current folder back to your sl\_hdlcoder\_work folder.

## Verifying Generated Code

You can now take the previously generated code and test bench to an HDL simulator for simulated execution and verification of results. See "Simulating and Verifying Generated HDL Code" on page 2-55 for an example of how to use generated test bench and script files with the Mentor Graphics ModelSim simulator.

#### Generating a Verilog Module and Test Bench

The procedures for generating Verilog code differ only slightly from those for generating VHDL code. This section provides an overview of the command syntax and the generated files.

**Generating a Verilog Module.** By default, makehol generates VHDL code. To override the default and generate Verilog code, you must pass in a property/value pair to makehol, setting the TargetLanguage property to 'verilog', as in this example.

```
makehdl('sfir_fixed/symmetric_fir','TargetLanguage','verilog')
```

The previous command generates Verilog source code, as well as scripts for the simulation and the synthesis tools, in the default target folder, hdlsrc.

The generated files are:

- symmetric\_fir.v: Verilog code. This file contains a Verilog module implementing the symmetric\_fir subsystem.
- symmetric\_fir\_compile.do: Mentor Graphics ModelSim compilation script (vlog command) to compile the generated Verilog code.

- symmetric\_fir\_symplify.tcl: Symplify synthesis script.
- symmetric\_fir\_map.txt.: Mapping file. This report file maps generated entities (or modules) to the subsystems that generated them (see "Trace Code Using the Mapping File").

**Generating and Executing a Verilog Test Bench.** The makeholtb syntax for overriding the target language is exactly the same as that for makehol. The following example generates Verilog test bench code to drive the Verilog module, symmetric\_fir, in the default target folder.

```
makehdltb('sfir fixed/symmetric fir', 'TargetLanguage', 'verilog')
```

The generated files are:

# vsim work.symmetric\_fir\_tb

- symmetric\_fir\_tb.v: Verilog test bench code and generated test and output data.
- symmetric\_fir\_tb\_compile.do: Mentor Graphics ModelSim compilation script (vlog commands). This script compiles and loads both the entity to be tested (symmetric\_fir.v) and the test bench code (symmetric\_fir\_tb.v).
- symmetric\_fir\_tb\_sim.do: Mentor Graphics ModelSim script to initialize the simulator, set up wave window signal displays, and run a simulation.

The following listing shows the commands and responses from a test bench session using the generated scripts:

```
ModelSim> do symmetric_fir_tb_compile.do
# Model Technology ModelSim SE vlog 6.0 Compiler 2004.08 Aug 19 2004
# -- Compiling module symmetric_fir
# Top level modules:
# symmetric_fir
# Model Technology ModelSim SE vlog 6.0 Compiler 2004.08 Aug 19 2004
# -- Compiling module symmetric_fir_tb
#
Top level modules:
# symmetric_fir_tb
ModelSim>do symmetric_fir_tb_sim.do
```

```
# Loading work.symmetric_fir_tb
# Loading work.symmetric_fir
# **** Test Complete. ****
# Break at
C:/work/sl_hdlcoder_work/vlog_code/symmetric_fir_tb.v line 142
# Simulation Breakpoint:Break at
C:/work/sl_hdlcoder_work/vlog_code/symmetric_fir_tb.v line 142
# MACRO ./symmetric_fir_tb_sim.do PAUSED at line 14
```

# Generate HDL Code Using the Configuration Parameters Dialog Box

- "HDL Coder GUI Overview" on page 2-44
- "Creating a Folder and Local Model File" on page 2-46
- "Viewing Coder Options in the Configuration Parameters Dialog Box" on page 2-47
- "Initializing Model Parameters with hdlsetup" on page 2-48
- "Selecting and Checking a Subsystem for HDL Compatibility" on page 2-50
- "Generating VHDL Code" on page 2-51
- "Generating VHDL Test Bench Code" on page 2-53
- "Verifying Generated Code" on page 2-55
- "Generating Verilog Model and Test Bench Code" on page 2-55

#### **HDL Coder GUI Overview**

You can view and edit options and parameters that affect HDL code generation in the Configuration Parameters dialog box, or in the Model Explorer.

The following figure shows the top-level **HDL Code Generation** pane in the Configuration Parameters dialog box.

| 🚳 Configuration Parameters: sf                                                                                                    | ir_fixed/Configuration (                                                                                                  | Active)                                                                                  |                                             | < |
|----------------------------------------------------------------------------------------------------|----------------------------------------------------------------------------------------------------|------------------------------------------------------------------------------------------|---------------------------------------------|---|
| Select:<br>Solver<br>Data Import/Export<br>Data Import/Export<br>Data Import/Export<br>Model Referencing<br>Model Referencing<br>Simulation Target<br>Code Generation<br>Global Settings<br>Test Bench<br>EDA Tool Scripts | Language:<br>Folder:<br>Code generation of<br>Generate HDL of<br>Generate valida<br>Code generation re<br>Generate traces | ode<br>tion model<br>eport<br>ubility report<br>rce utilization report<br>ization report | Browse                                      | E |
| <                                                                                                    | Restore Factory D                                                                                                    |                                                                                          | Run Compatibility Checker<br>Generate       | • |
|                                                                                                    |                                                                                                    |                                                                                          | K <u>C</u> ancel <u>H</u> elp <u>A</u> pply |   |

The following figure shows the top-level **HDL Code Generation** options pane in the Model Explorer.

| Image:       Image:                                                                                                    | Model Explorer                                                                                                    |                                                                                                    |                                                                                                    |
|----------------------------------------------------------------------------------------------------|----------------------------------------------------------------------------------------------------|----------------------------------------------------------------------------------------------------|----------------------------------------------------------------------------------------------------|
| Search: by Name       Name:       Search: by Name       Name:       Search: by Name         Model Herarchy       Image: Som Details       Sobject(i)       Image: Som Details       Sobject(i)         Image: Som Details       Sobject(i)       Image: Som Details       Sobject(i)       Image: Som Details       Sobject(i)         Image: Som Details       Sobject(i)       Image: Som Details       Sobject(i)       Image: Sobject(i)       Image: Sobject(i) <td></td> <td></td> <td></td>                           |                                                                                                    |                                                                                                    |                                                                                                    |
| Model Hierarchy       Image: Contents of: sfr_fbeed/Configuration (orly)       Filter Contents       HDL Code Generation         Image: Contents of: sfr_fbeed/Configuration (orly)       Filter Contents       0 contents of: sfr_fbeed/Configuration (orly)       Filter Contents         Image: Contents of: sfr_fbeed/Configuration (orly)       Filter Contents       0 colors (sfr_fbeed/Configuration (orly)       Filter Contents         Image: Contents of: sfr_fbeed/Configuration (orly)       Filter Contents       0 colors (sfr_fbeed/Configuration (orly)       Filter Contents         Image: Contents of: sfr_fbeed/Configuration (orly)       Filter Contents       0 colors (sfr_fbeed/Configuration (orly)       Filter Contents         Image: Contents of: sfr_fbeed/Configuration (orly)       Image: Contents of sfr_fbeed/Configuration (orly)       Filter Contents       Contents of sfr_fbeed/Configuration (orly)         Image: Contents of sfr_fbeed/Configuration (orly)       Image: Contents of sfr_fbeed/Configuration (orly)       Filter Contents       Contents of sfr_fbeed/Configuration (orly)         Image: Configuration (Attree)       O configuration (Attree)       O configuration (orly)       Image: WebL       Image: WebL         Image: Configuration (filter contents)       Image: WebL       Image: WebL       Image: WebL       Image: WebL         Image: Configuration (filter contents)       Image: WebL       Image: WebL       Image: WebL       Image: WebL |                                                                                                    | 🖌 f× 💿 🔟 🖪 🔡 🗟 🗟 🕾 🗟                                                                                                    |                                                                                                    |
| Image: Simular Root       Column View: Default v Stow Details       2 object(d) V         Base Workspace       Column View: Default v Stow Details       2 object(d) V         Image: Simular Root       Simular Root       Simular Root         Image: Simular Root       Simular Root       Simular Root                                                                                                    | earch: by Name 👻 Name:                                                                                                    | 🔍 Search                                                                                                    |                                                                                                    |
| Base Workspace     Coum New: Default                                                                                                    |                                                                                                    | Contents of: sfir_fixed/Configuration (only)                                                                                                    | HDL Code Generation                                                                                                    |
| Generate                                                                                                    | Base Workspace     Configuration Preferences     Gonguration Preferences     Model Workspace     Gode for stir, fixed     Adde Workspace     Simulink Design Verifier results     Gonguration (Active)     Romo Demo | Name         BlockType           © Solver         @           © Data Import/Export         @           © Diagnostics         @           @ Hardware Implementation         @           @ Simulation Target         @           © Code Cereation         @ | Target Generate HDL for: fif. fixed/symmetric_fr Language: hHDL Folder: dd_prylhdarc Code generation output Generate HDL code Generate HDL code Generate validation model Code generation report Generate traceability report Generate resource utilization report Generate model Web view Restore Factory Defaults Restore Factory Defaults Restore Factory Defaults Restore Factory Defaults Restore Factory Defaults Restore Factory Defaults Generate Generate Ge |
| Contents Search Results                                                                                                    |                                                                                                    | Contents Search Results                                                                                                    |                                                                                                    |

In the code generation exercises that follow, you use the Configuration Parameters dialog box to view and set the coder options and controls. The exercises use the sfir\_fixed model (see "The sfir\_fixed Model" on page 2-18) in basic code generation and verification steps.

## **Creating a Folder and Local Model File**

In this section you will setup the folder and a local copy of the example model.

Creating a Folder. Start by setting up a working folder:

- 1 Start MATLAB.
- 2 Create a folder named sl\_hdlcoder\_work, for example:

mkdir C:\work\sl\_hdlcoder\_work

You will use sl\_hdlcoder\_work to store a local copy of the example model and to store folders and code generated by the coder. The location of the folder does not matter, except that it should not be within the MATLAB folder tree.

**3** Make the sl\_hdlcoder\_work folder your working folder, for example:

```
cd C:\work\sl_hdlcoder_work
```

Making a Local Copy of the Model File. Next, make a copy of the sfir\_fixed model:

**1** To open the model, type the following command at the MATLAB prompt:

sfir\_fixed

- 2 Save a local copy of the sfir\_fixed model to your working folder.
- **3** Leave the sfir\_fixed model open and proceed to the next section.

# Viewing Coder Options in the Configuration Parameters Dialog Box

The coder option settings are displayed as a category of the model's active configuration set. You can view and edit these options in the Configuration Parameters dialog box, or in the Model Explorer. This discussion uses the Configuration Parameters dialog box.

To access the coder settings:

- **1** Open the Configuration Parameters dialog box.
- **2** Select the **HDL Code Generation** pane.

| G Configuration Parameters: sf | ir_fixed/Configuration (/                                                                                                 | Active)                                                                                  |                                                                                                | 3     |
|--------------------------------|----------------------------------------------------------------------------------------------------|------------------------------------------------------------------------------------------|------------------------------------------------------------------------------------------------|-------|
| Select:<br>                    | Language:<br>Folder:<br>Code generation of<br>Generate HDL of<br>Generate valida<br>Code generation re<br>Generate traces | ode<br>tion model<br>eport<br>ability report<br>rce utilization report<br>ization report | Browse                                                                                         | m III |
| <                              | Restore Factory D                                                                                                    | efaults<br>"                                                                             | Run Compatibility Checker         Generate         K         Cancel         Help         Apply | •     |

The **HDL Code Generation** pane contains top-level options and buttons that control the HDL code generation process. Several other categories of options are available under the **HDL Code** entry. This exercise uses a small subset of these options, leaving the others at their default settings.

## Initializing Model Parameters with hdlsetup

Before generating code, you must set some parameters of the model. Rather than doing this manually, use the hdlsetup command. The hdlsetup command uses the set\_param function to set up models for HDL code generation quickly and consistently.

To set the model parameters:

**1** At the MATLAB command prompt, type:

hdlsetup('sfir\_fixed')

2 Save the model with its new settings.

Before continuing with code generation, consider the settings that hdlsetup applies to the model.

hdlsetup configures **Solver** options that are recommended or required by the coder. These options are:

- **Type**: Fixed-step. (The coder currently supports variable-step solvers under limited conditions. See hdlsetup.)
- Solver: Discrete (no continuous states). Other fixed-step solvers could be selected, but this option is usually the best one for simulating discrete systems.
- **Tasking mode**: SingleTasking. The coder does not currently support models that execute in multitasking mode.

Do not set **Tasking mode** to Auto.

hdlsetup also configures the model start and stop times and fixed-step size as follows:

- Start Time: 0.0 s
- Stop Time: 10 s
- Fixed step size (fundamental periodic sample time): auto

If **Fixed step size** is set to **auto** the step size is chosen automatically, based on the sample times specified in the model. In the example model, only the Signal From Workspace block specifies an explicit sample time (1 s); the other blocks inherit this sample time.

The model start and stop times determine the total simulation time. This in turn determines the size of data arrays that are generated to provide stimulus and output data for generated test benches. For the example model, computation of 10 seconds of test data does not take a significant amount of time. Computation of sample values for more complex models can be time consuming. In such cases, you may want to decrease the total simulation time.

The remaining parameters set by hdlsetup control error severity levels, data logging, and model display options. If you want to view the complete set of model parameters affected by hdlsetup, open hdlsetup.m in the MATLAB Editor.

The model parameter settings provided by hdlsetup are intended as useful defaults, but they may not be optimal for your application. For example, hdlsetup sets a default Simulation stop time of 10 s. A total simulation time of 1000 s would be more realistic for a test of the sfir\_fixed example model. If you would like to change the simulation time, enter the desired value into the Simulation stop time field of the Simulink Editor.

See the "Model Parameters" table in the "Model and Block Parameters" section of the Simulink documentation for a summary of model parameters.

## Selecting and Checking a Subsystem for HDL Compatibility

The coder generates code from either the current model or from a subsystem at the root level of the current model. You use the **Generate HDL for** menu to select the model or subsystem from which code is to be generated. Each entry in the menu shows the full path to the model or one of its subcomponents.

The sfir\_fixed model is configured with the sfir\_fixed/symmetric\_fir subsystem selected for code generation. If this is not the case, make sure that the symmetric\_fir subsystem is selected for code generation, as follows:

1 Select sfir\_fixed/symmetric\_fir from the Generate HDL for menu.

#### 2 Click Apply.

To check HDL compatibility for the subsystem:

- 1 Click the Run Compatibility Checker button.
- **2** The HDL compatibility checker examines the system selected in the **Generate HDL for** menu for compatibility problems. In this case, the

selected subsystem is fully HDL-compatible, and the compatibility checker displays the following message:

### Starting HDL Check.
### HDL Check Complete with 0 errors, warnings and messages.

The compatibility checker also displays a report in a new window.

## **Generating VHDL Code**

The top-level HDL Code Generation options are now set as follows:

- The Generate HDL for field specifies the sfir\_fixed/symmetric\_fir subsystem for code generation.
- The Language field specifies (by default) generation of VHDL code.
- The **Folder** field specifies a *target folder* that stores generated code files and scripts. The default target folder is a subfolder of your working folder, named hdlsrc.

| G Configuration Parameters: sfi                                                                                                    | r_fixed/Configuration (                                                                                                    | Active)                                                                                  |                                       | 3  |
|----------------------------------------------------------------------------------------------------|----------------------------------------------------------------------------------------------------|------------------------------------------------------------------------------------------|---------------------------------------|----|
| Select:<br>Solver<br>Data Import/Export<br>Optimization<br>Diagnostics                                                                                               | Target<br>Generate HDL for:<br>Language:                                                                                                    | sfir_fixed/symmetric_fir   VHDL                                                          |                                       |    |
| Hardware Implementat     Model Referencing     Simulation Target     Code Generation     HDL Code Generation     Global Settings     Test Bench     EDA Tool Scripts | Folder:<br>Code generation o<br>Generate HDL c<br>Generate valida<br>Code generation re<br>Generate tracea<br>Generate resou<br>Generate optim<br>Generate mode | ode<br>tion model<br>eport<br>ubility report<br>rce utilization report<br>ization report | Browse                                | 11 |
|                                                                                                    | Restore Factory D                                                                                                    |                                                                                          | Run Compatibility Checker<br>Generate | 4  |
|                                                                                                    |                                                                                                    | m<br>                                                                                    | K <u>C</u> ancel <u>H</u> elp Apply   |    |

Before generating code, select **Current Folder** from the **Desktop** menu in the MATLAB window. This displays the Current Folder browser, which lets you access your working folder and the files that will be generated within it.

To generate code:

- **1** Click the **Generate** button.
- **2** As code generation proceeds, the coder displays progress messages. The process should complete with the message

### HDL Code Generation Complete.

Observe that the names of generated files in the progress messages are hyperlinked. After code generation completes, you can click these hyperlinks to view the files in the MATLAB Editor.

The coder compiles the model before generating code. Depending on model display options (such as port data types, etc.), the appearance of the model may change after code generation.

- **3** A folder icon for the hdlsrc folder is now visible in the Current Folder browser. To view generated code and script files, double-click the hdlsrc folder icon.
- 4 The files that were generated in the hdlsrc folder are:
  - symmetric\_fir.vhd: VHDL code. This file contains an entity definition and RTL architecture implementing the symmetric\_fir filter.
  - symmetric\_fir\_compile.do: Mentor Graphics ModelSim compilation script (vcom command) to compile the generated VHDL code.
  - symmetric fir symplify.tcl: Symplify synthesis script.
  - symmetric\_fir\_map.txt: Mapping file. This report file maps generated entities (or modules) to the subsystems that generated them (see "Trace Code Using the Mapping File").
- **5** To view the generated VHDL code in the MATLAB Editor, double-click the symmetric\_fir.vhd file icon in the Current Folder browser.
- **6** Before proceeding to the next section, close files you have opened in the editor. Then, click the Go Up One Level button in the Current Folder browser, to set the current folder back to your sl hdlcoder work folder.

### **Generating VHDL Test Bench Code**

At this point, the **Generate HDL for**, **Language**, and **Folder** fields are set as they were in the previous section. Accordingly, you can now generate VHDL test bench code to drive the VHDL code generated previously for the sfir\_fixed/symmetric\_fir subsystem. The code will be written to the same target folder as before. To generate a VHDL test bench:

**1** Select the **HDL Code Generation > Test Bench** pane.

| 🗞 Configuration Parameters: sfir_fixed/Configuration (Active)                                                                |                                                             |       |                                             |          |
|----------------------------------------------------------------------------------------------------|-------------------------------------------------------------|-------|---------------------------------------------|----------|
| Select:                                                                                                    | Test Bench Generation Output                                |       |                                             |          |
| Solver                                                                                                    | IN HDL test bench                                           |       |                                             |          |
| Data Import/Export<br>> Optimization<br>> Diagnostics<br>Hardware Implementation<br>Model Referencing<br>> Simulation Target | Cosimulation blocks                                         |       |                                             |          |
|                                                                                                    | Cosimulation model for use with: Mentor Graphics ModelSim 💌 |       |                                             |          |
|                                                                                                    | Configuration                                               |       |                                             |          |
| Code Generation                                                                                                    | Test bench name postfix:                                    | _tb   |                                             |          |
| <ul> <li>HDL Code Generation</li> <li>Global Settings</li> </ul>                                                             | V Force clock                                               |       |                                             |          |
| Test Bench<br>EDA Tool Scripts                                                                                               | Clock high time (ns):                                       | 5     |                                             |          |
|                                                                                                    | Clock low time (ns):                                        | 5     |                                             |          |
|                                                                                                    | Hold time (ns):                                             | 2     |                                             |          |
|                                                                                                    | Setup time (ns):                                            | 8     |                                             |          |
|                                                                                                    | 🗹 Force clock enable                                        |       |                                             |          |
|                                                                                                    | Clock enable delay (in clock cycles):                       | 1     |                                             |          |
|                                                                                                    | ✓ Force reset                                               |       |                                             |          |
|                                                                                                    | Reset length (in clock cycles):                             | 2     |                                             |          |
|                                                                                                    | Hold input data between samples                             |       |                                             |          |
|                                                                                                    | Initialize test bench inputs                                |       |                                             |          |
|                                                                                                    | Multi-file test bench                                       |       |                                             |          |
|                                                                                                    | Test bench data file name postfix:                          | _data |                                             |          |
|                                                                                                    | Test bench reference postfix:                               | _ref  |                                             |          |
|                                                                                                    | 🔲 Use File I/O to read/write test bench data:               |       |                                             |          |
|                                                                                                    | Ignore output data checking (number of samples):            | 0     |                                             |          |
|                                                                                                    |                                                             |       | Generate Test Bench                         |          |
|                                                                                                    |                                                             |       |                                             |          |
|                                                                                                    |                                                             |       |                                             |          |
|                                                                                                    |                                                             |       |                                             |          |
|                                                                                                    |                                                             |       |                                             |          |
|                                                                                                    |                                                             |       | OK <u>C</u> ancel <u>H</u> elp <u>Apply</u> | <u>/</u> |

- 2 Select HDL test bench.
- 3 Click the Generate Test Bench button.
- **4** As test bench generation proceeds, the coder displays progress messages. The process should complete with the message

### HDL TestBench Generation Complete.

- **5** The generated files in the hdlsrc folder are:
  - symmetric\_fir\_tb.vhd: VHDL test bench code, with generated test and output data.
  - symmetric\_fir\_tb\_compile.do: Mentor Graphics ModelSim compilation script (vcom commands). This script compiles and loads the entity to be tested (symmetric\_fir.vhd) and the test bench code (symmetric\_fir\_tb.vhd).
  - symmetric\_fir\_tb\_sim.do: Mentor Graphics ModelSim script to initialize the simulator, set up **wave** window signal displays, and run a simulation.

## **Verifying Generated Code**

You can now take the generated code and test bench to an HDL simulator for simulated execution and verification of results. See "Simulating and Verifying Generated HDL Code" on page 2-55 for an example of how to use generated test bench and script files with the Mentor Graphics ModelSim simulator.

## **Generating Verilog Model and Test Bench Code**

The procedure for generating Verilog code is the same as for generating VHDL code (see "Generating a VHDL Entity from a Subsystem" on page 2-38 and "Generating VHDL Test Bench Code" on page 2-40), except that you select Verilog from the Language field of the HDL Code Generation options.

# Simulating and Verifying Generated HDL Code

**Note** This section requires the use of the Mentor Graphics ModelSim simulator.

This section assumes that you have generated code from the sfir\_fixed model as described in either of the following exercises:

• "Generate HDL Code Using the Command Line" on page 2-36

• "Generate HDL Code Using the Configuration Parameters Dialog Box" on page 2-44

In this section you compile and run a simulation of the previous generated model and test bench code. The scripts generated by the coder let you do this with just a few simple commands. The procedure is the same, whether you generated code in the command line environment or in the GUI.

To run the simulation:

- 1 Start the Mentor Graphics ModelSim software.
- **2** Set the working folder to the folder in which you previously generated code.

ModelSim>cd C:/work/sl\_hdlcoder\_work/hdlsrc

**3** Use the generated compilation script to compile and load the generated model and text bench code. The following listing shows the command and responses.

```
ModelSim>do symmetric fir tb compile.do
# Model Technology ModelSim SE vcom 6.0 Compiler 2004.08 Aug 19 2004
# -- Loading package standard
# -- Loading package std_logic_1164
# -- Loading package numeric std
# -- Compiling entity symmetric fir
# -- Compiling architecture rtl of symmetric fir
# Model Technology ModelSim SE vcom 6.0 Compiler 2004.08 Aug 19 2004
# -- Loading package standard
# -- Loading package std logic 1164
# -- Loading package numeric std
# -- Compiling package symmetric fir tb pkg
# -- Compiling package body symmetric_fir_tb_pkg
# -- Loading package symmetric fir tb pkg
# -- Loading package symmetric fir tb pkg
# -- Compiling entity symmetric fir tb
# -- Compiling architecture rtl of symmetric_fir_tb
# -- Loading entity symmetric fir
```

**4** Use the generated simulation script to execute the simulation. The following listing shows the command and responses. The warning messages are benign.

The test bench termination message indicates that the simulation has run to completion without comparison errors.

5 The simulation script displays inputs and outputs in the model (including the reference signals y\_out\_ref and delayed\_x\_out\_ref) in the Mentor Graphics ModelSim wave window. The following figure shows the signals displayed in the wave window.

| wave - default<br>File Edit View Insert Format Tools Window                                                                                                    |                                                                                                    |
|----------------------------------------------------------------------------------------------------|----------------------------------------------------------------------------------------------------|
| 🛎 🖬 🎒 🕷   🗼 🦓 🛨 :                                                                                                    | ≝   E#   E1 E1 E1 M   N 🖪 111   Q, Q, Q, 🔍 🖪 🛠 >+                                                                                                    |
| <ul> <li>/zymmetric_fir_tb/u_symmetric_fir/clk</li> <li>/zymmetric_fir_tb/u_symmetric_fir/cleset</li> <li>/zymmetric_fir_tb/u_symmetric_fir/k_in</li> <li>-/zymmetric_fir_tb/u_symmetric_fir/h_in1</li> <li>-/zymmetric_fir_tb/u_symmetric_fir/h_in2</li> <li>-/zymmetric_fir_tb/u_symmetric_fir/h_in3</li> <li>-/zymmetric_fir_tb/u_symmetric_fir/cle.out</li> <li>-/zymmetric_fir_tb/u_symmetric_fir/p_out</li> <li>-/zymmetric_fir_tb/u_symmetric_fir/symmetric_fir/b_out</li> <li>-/zymmetric_fir_tb/u_symmetric_fir/symmetric_fir/symmetric_fir_tb/u_symmetric_fir/symmetric_fir/symmetric_fir_tb/u_symmetric_fir/symmetric_fir_tb/u_symmetric_fir/symmetric_fir_tb/u_symmetric_fir/symmetric_fir_tb/u_symmetric_fir/delayed_x_out</li> </ul> | 0         0         0         0         0         0         0         0         0         0         0         0         0         0         0         0         0         0         0         0         0         0         0         0         0         0         0         0         0         0         0         0         0         0         0         0         0         0         0         0         0         0         0         0         0         0         0         0         0         0         0         0         0         0         0         0         0         0         0         0         0         0         0         0         0         0         0         0         0         0         0         0         0         0         0         0         0         0         0         0         0         0         0         0         0         0         0         0         0         0         0         0         0         0         0         0         0         0         0         0         0         0         0         0         0         0         0 |
| Now<br>Cursor 1                                                                                                    | 145 ns 20 40 60 80                                                                                                    |
|                                                                                                    |                                                                                                    |
| 0 ns to 97 ns                                                                                                    | : 145 ns Delta: 1                                                                                                    |

- **6** Exit the Mentor Graphics ModelSim simulator when you finish viewing signals.
- 7 Close files you have opened in the MATLAB Editor. Then, click the Go Up One Level button in the Current Folder browser, to set the current folder back to your work folder.

# Index

# A

About HDL Coder 1-1 Altera 1-9

# C

checkhdl 2-17 Commands hdlsetuptoolpath 1-6

## F

Fixed-point conversion 2-9 Floating-point to fixed-point conversion 2-9

## G

Getting started HDL code generation From MATLAB 2-2 From Simulink 2-17

## Η

HDL code generation command line 2-36 GUI 2-44 Workflows 2-18 HDL language support Verilog 1-12 VHDL 1-12 hdllib 2-17 hdlsetup 2-17 hdlsetuptoolpath 1-6

## S

Set up C/C++ compiler 1-4 Checking synthesis tool setup 2-5 Project setup 2-7 Synthesis tools 1-4 Simulating 2-55 Software requirements For FPGA-in-the-Loop 1-9 For USRP Device 1-9 Speedgoat 1-9 Synthesis FPGA 1-9 Third-party tools and devices 1-9 Tool setup 1-4 Synthesis tools Checking synthesis tool setup 2-5

## T

Tool support Altera 1-9 C/C++ compiler 1-4 Synthesis tools 1-9 Xilinx 1-9 Tutorials HDL code generation from MATLAB code 2-2 HDL code generation from Simulink 2-17

## V

Verifying 2-55 Verilog 1-12 VHDL 1-12

#### W

Workflow Advisor MATLAB to HDL workflow 2-14

## X

Xilinx 1-9